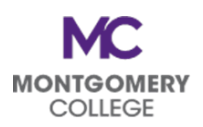

## **2023 Open Enrollment** Basic Steps for Open Enrollment in Workday

Log into Workday. Find the **Open Enrollment Change: [Employee Name]** task in your inbox. Click on the **Let's Get Started** button.

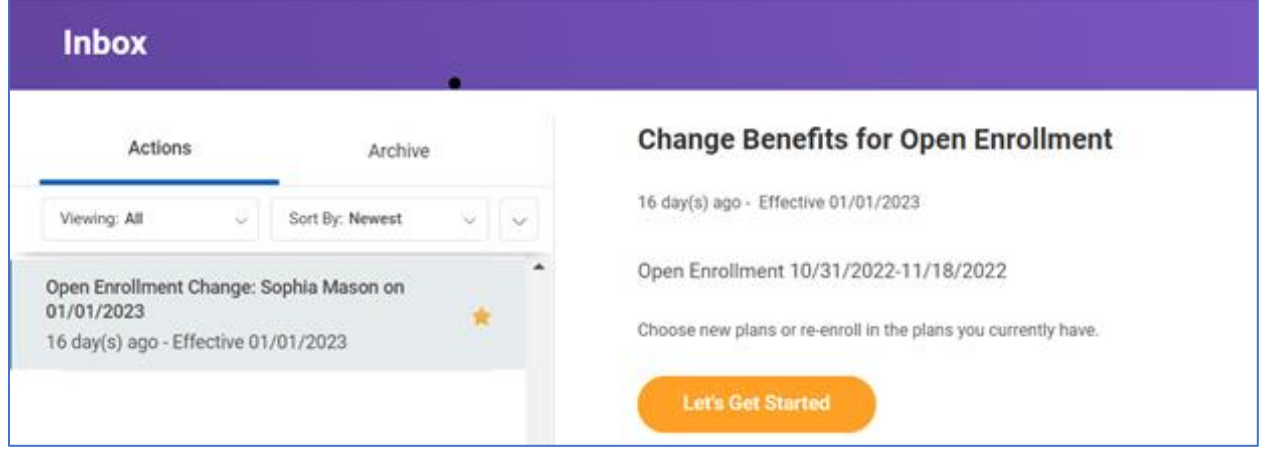

The Open Enrollment elections will populate. Use the **Manage** and **Enroll** buttons to make your changes.

- All plans that you are currently enrolled in will show the applicable cost, coverage, and dependents and will have a **Manage** button to make changes.
- All currently waived plans will have an **Enroll** button to make changes.

Review all of your benefits plan elections and make changes or new elections, if applicable.

• Note that you can only make changes to contributions for an existing 403(b) and/or 457(b) account. If you wish to set up a new 403(b) and/or 457(b) account, then you must do so outside of your Open Enrollment task. Your account must first be created with your selected vendor before you can make contributions.

椢

**Open Enrollment** Projected Total Cost Per Paycheck \$541.09 Health Care and Accounts  $\circledcirc$ Vision Medica Dental Waived Cigna DPPO EyeMed VIS Cost per paychec \$17.84 Cost per paycheck \$4.61  $Emolvee + 1$ Coverage Family Coverage Enroll Dependents Dependents Manage Manage Save for Later **Review and Sign** 

Click on **Review and Sign** when all plan changes are complete.

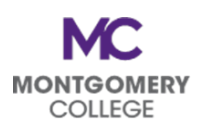

## **2023 Open Enrollment** Basic Steps for Open Enrollment in Workday

Your Summary will populate. **Scroll down** to view the full summary of all benefits plans. **Read the legal notices, check the box**, and click **Submit** to finalize all benefits elections for 2023.

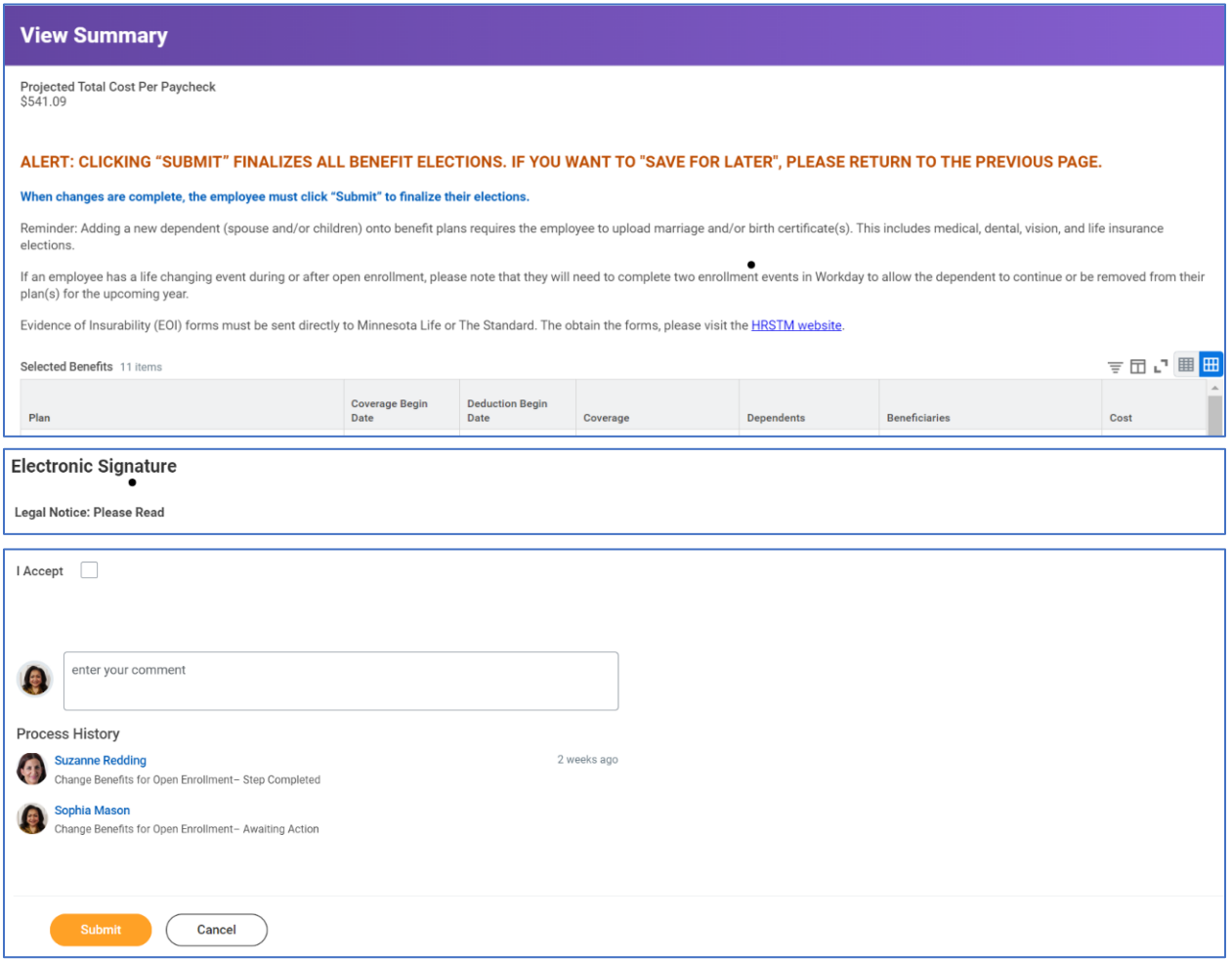

You are done! Your 2023 benefits elections have been recorded.

Questions? Contact the Benefits Team at **HRBenefits@montgomerycollege.edu** for assistance.